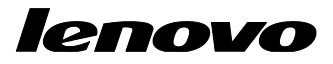

Lenovo ThinkServer Partner Pack for System Center Configuration Manager User Guide

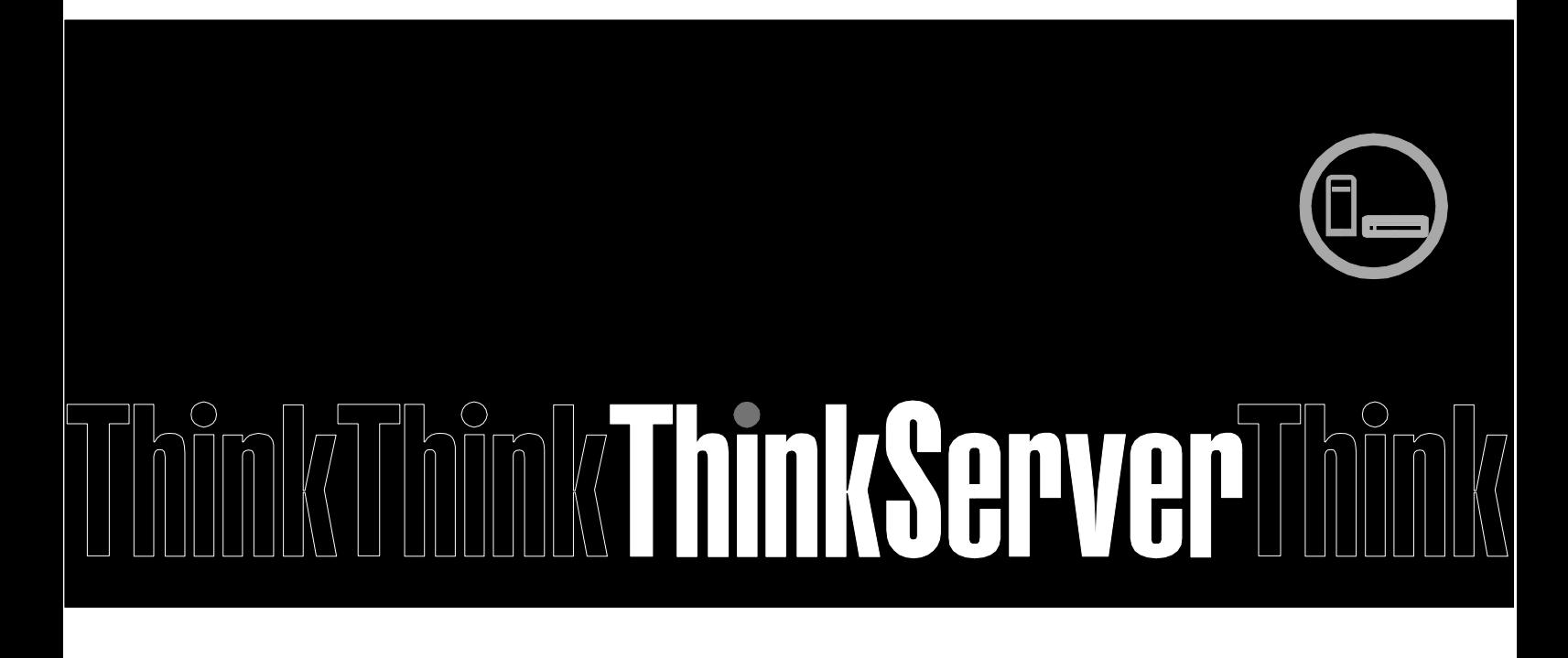

**Note:** Before using this information and the product it supports, ensure that you read and understand Appendix A "Notices in page [30"](#page-29-0).

**Fourth Edition (August 2015) © Copyright Lenovo 2015.**  LIMITED AND RESTRICTED RIGHTS NOTICE: If data or software is delivered pursuant a General Services Administration "GSA" contract, use, reproduction, or disclosure is subject to restrictions set forth in Contract No. GS-35F-05925.

# **Table of Contents**

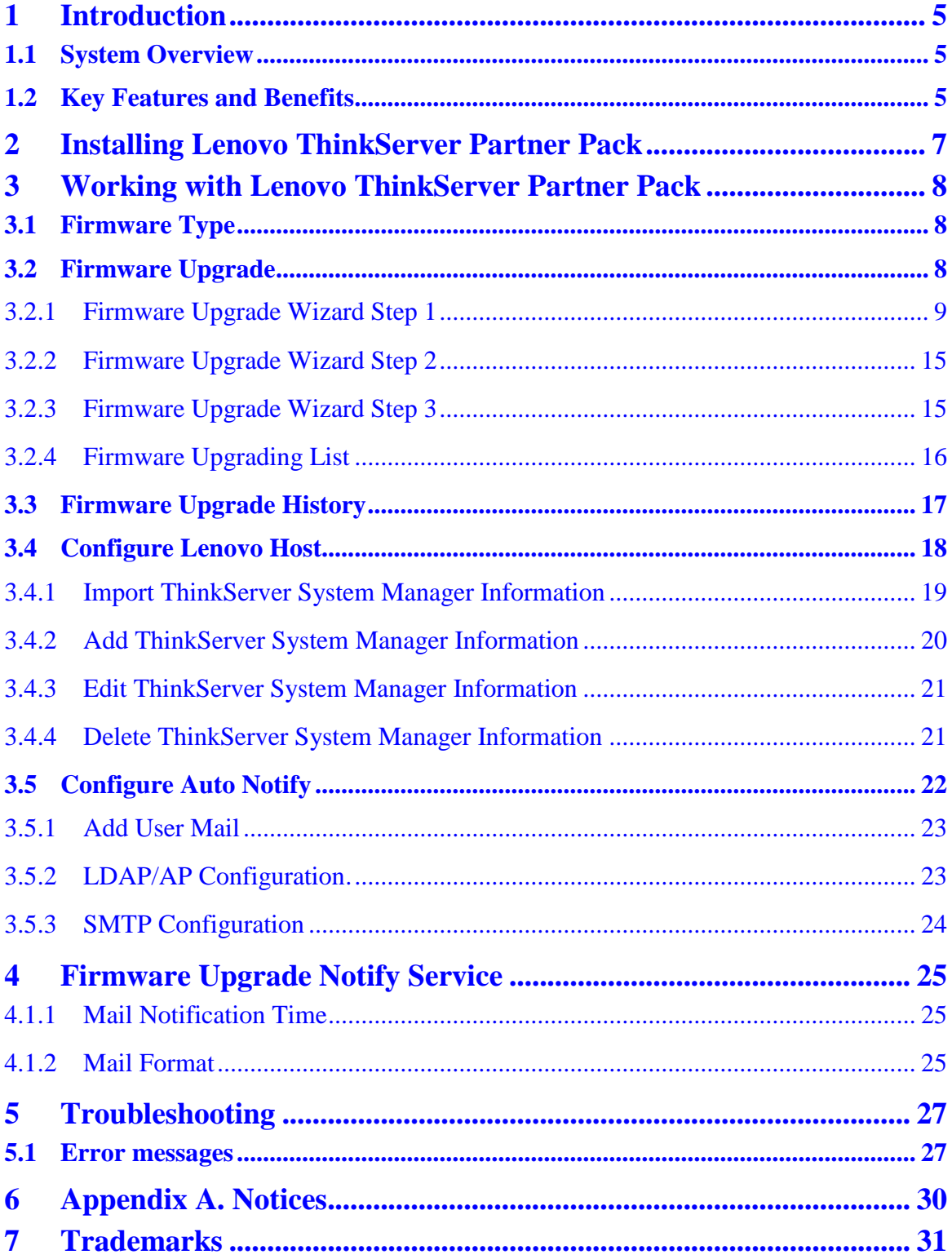

# **List of Figures**

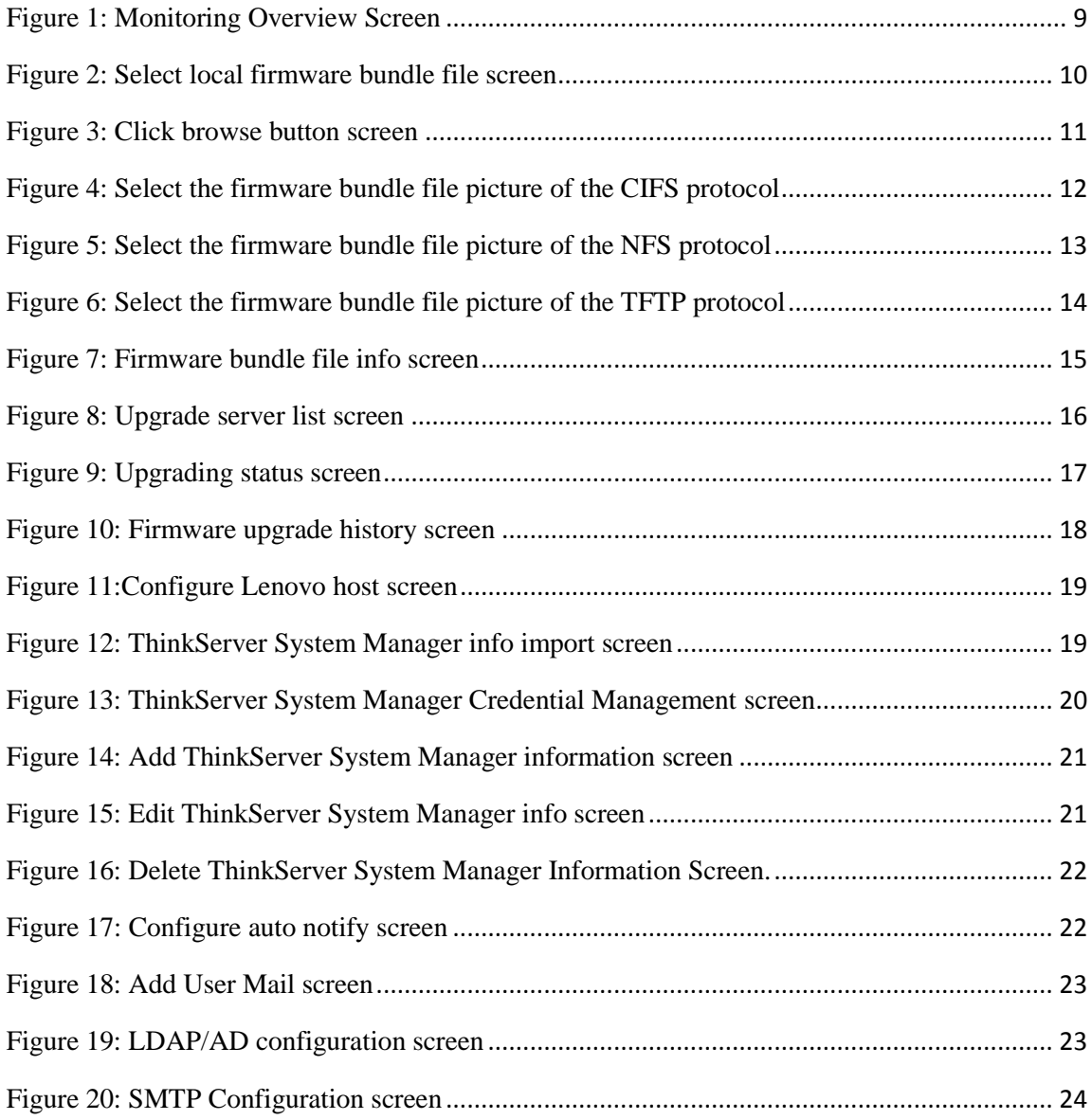

# <span id="page-4-0"></span>**1 Introduction**

The purpose of this guide is to explain the processes involved in monitoring and managing Lenovo servers through the Lenovo ThinkServer Partner Pack for System Center Configuration Manager (SCCM).

## <span id="page-4-1"></span>**1.1 System Overview**

The Lenovo Partner Pack for Microsoft System Center Configurations Management (SCCM) provides centralized firmware management of Lenovo ThinkServer servers' components, including ThinkServer System Manager, BIOS, "Deployment Manager Application", "Windows Driver Package for Deployment Manager" and "Linux Driver Package for Deployment Manager" and users notification feature. Implemented as a plug-in of SCCM, the Partner Pack is integrated into SCCM by using the native Admin Console interface allowing IT administrators to manage ThinkServers by using familiar tools and "one pane of glass" management.

The Lenovo ThinkServer Partner Pack for Microsoft System Center Configurations Manager manages the Lenovo ThinkServer with only Intel® Xeon® processor E5-2600 v3 or Intel® Xeon® processor E5-2600 v2 product family and above.

Knowledge on other tools is not necessary to use the Lenovo ThinkServer Partner Pack.

## <span id="page-4-2"></span>**1.2 Key Features and Benefits**

The Lenovo ThinkServer Partner Pack for SCCM provides the following features:

- It can be possible to perform platform firmware upgrades remotely via the plug-in. It will provide this capability only on  $5<sup>th</sup>$  generation and later servers (Applicable RQ750).
- Centralized firmware upgrade via the plug-in will provide the ability to upgrade the firmware on the target host via its ThinkServer System Manager. The firmware components that can be upgraded in this manner are:
	- 1. ThinkServer System Manager
	- 2. BIOS
	- 3. Deployment Manager Application
	- 4. Windows Driver Package for Deployment Manager
	- 5. Linux Driver Package for Deployment Manager
- It is possible for users to specify a firmware bundle file from local host or a network location with necessary information. Network protocol supported: Samba(CIFS), NFS, and TFTP.
- From the plug-in it will be possible to specify a group of Lenovo servers and upgrade the firmware of their components.
- Centralized firmware upgrade will run in the background and users will be allowed to check on the status of the firmware upgrade in real-time.
- There will be a wizard to guide the user in launching the firmware upgrade.
- It will automatically notify user when the firmware upgrade process is done.
- It will automatically detect the firmware version of all monitored servers as scheduled.
- It will automatically notify users which servers need a firmware upgrade.
- It is possible to import existing ThinkServer System Manager Credentials from a SCOM database.
- It is possible for the user to manage (add, edit, delete) ThinkServer System Manager Credentials.
- Only firmware upgrade is supported, downgrade is not supported.

Notice: when *ThinkServer System Manager NIC Selection* of BIOS is configured as *Shared NIC Port*, all features of this plugin are not available.

# <span id="page-6-0"></span>**2 Installing Lenovo ThinkServer Partner Pack**

Run the *LenovoThinkServerPartnerPack.EXE* installation file from the installation package and follow the prompts. This will extract the Lenovo ThinkServer Partner Pack for System Center Configuration Manager into the directory you choose during the installation process.

The default location is C:\Program Files(x86)\LenovoThinkServerPartnerPack

For detailed information please refer to the Installation Guide.

# <span id="page-7-0"></span>**3 Working with Lenovo ThinkServer Partner Pack**

This section explains various features of the Lenovo ThinkServer Partner Pack's user interface.

## <span id="page-7-1"></span>**3.1 Firmware Type**

Lenovo ThinkServer Partner Pack for System Center Configuration Manager can support the following five types of firmware:

- 1. ThinkServer System Manager
- 2. BIOS
- 3. Deployment Manager Application
- 4. Windows Driver Package for Deployment Manager
- 5. Linux Driver Package for Deployment Manager

If the specified firmware's version is lower than installed, it will not be able to continue to update.

Attention: RQ750 can support only ThinkServer System Manager and BIOS.

## <span id="page-7-2"></span>**3.2 Firmware Upgrade**

On the left pane, right click the **Firmware upgrade** tab to view the Firmware **Upgrade Wizard** screen.

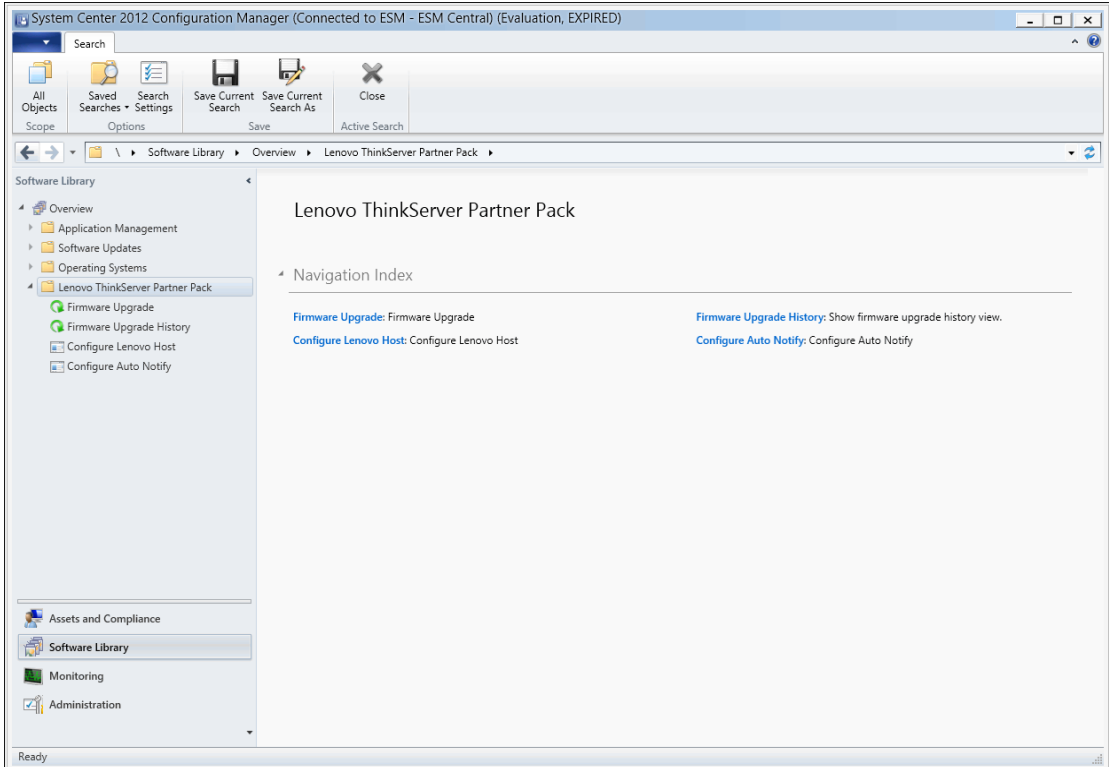

<span id="page-8-1"></span>Figure 1: Monitoring Overview Screen

## <span id="page-8-0"></span>**3.2.1 Firmware Upgrade Wizard Step 1**

When specify a firmware bundle file from a local location:

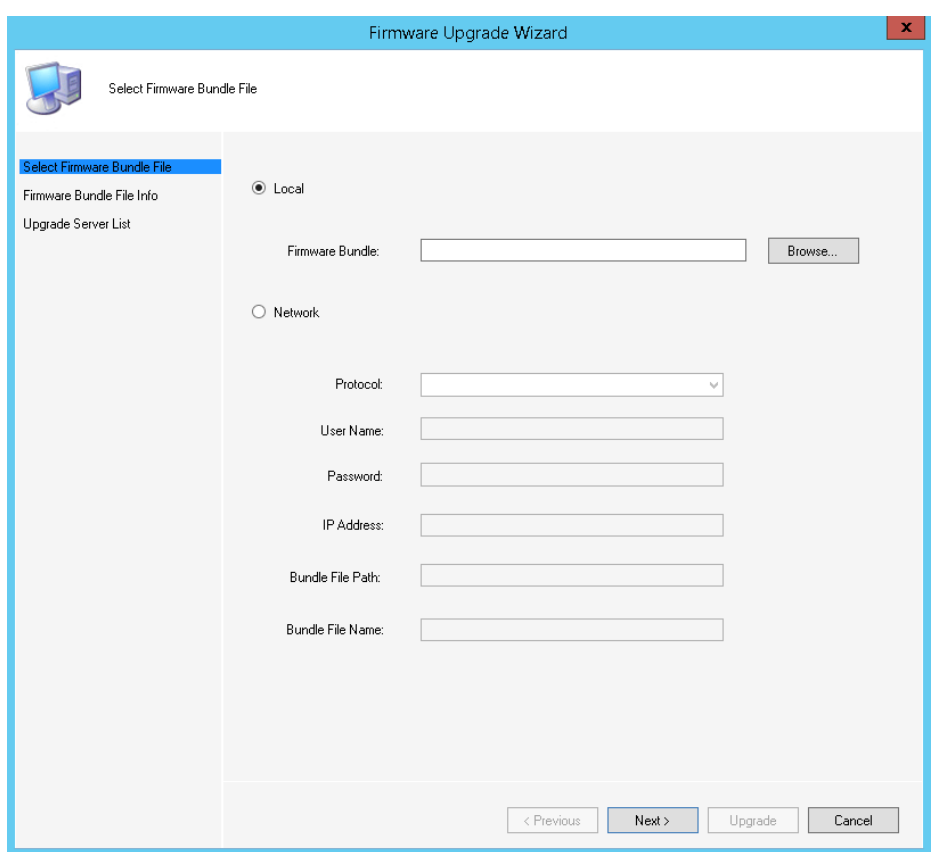

<span id="page-9-0"></span>Figure 2: Select local firmware bundle file screen

Click *Browse* button to choose a local bundle file.

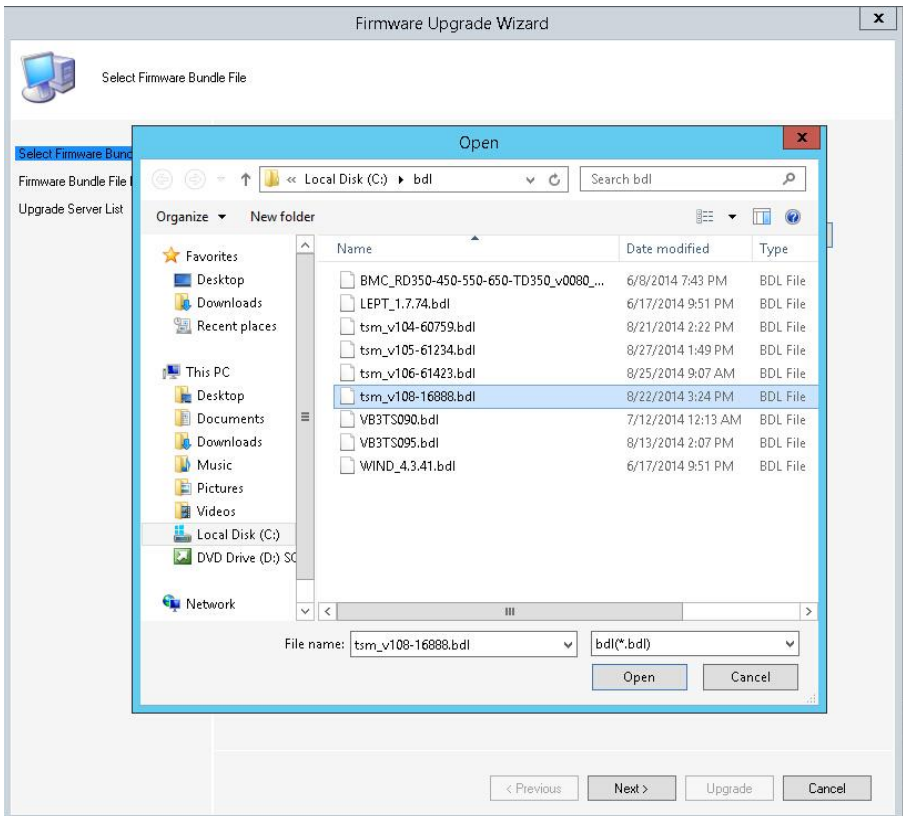

<span id="page-10-0"></span>Figure 3: Click browse button screen

When specify a firmware bundle file from a network location (Attention: RQ750 can support only TFTP):

1. Samba (CIFS): User Name, Password, IP address, Bundle File Path and Bundle File Name are required.

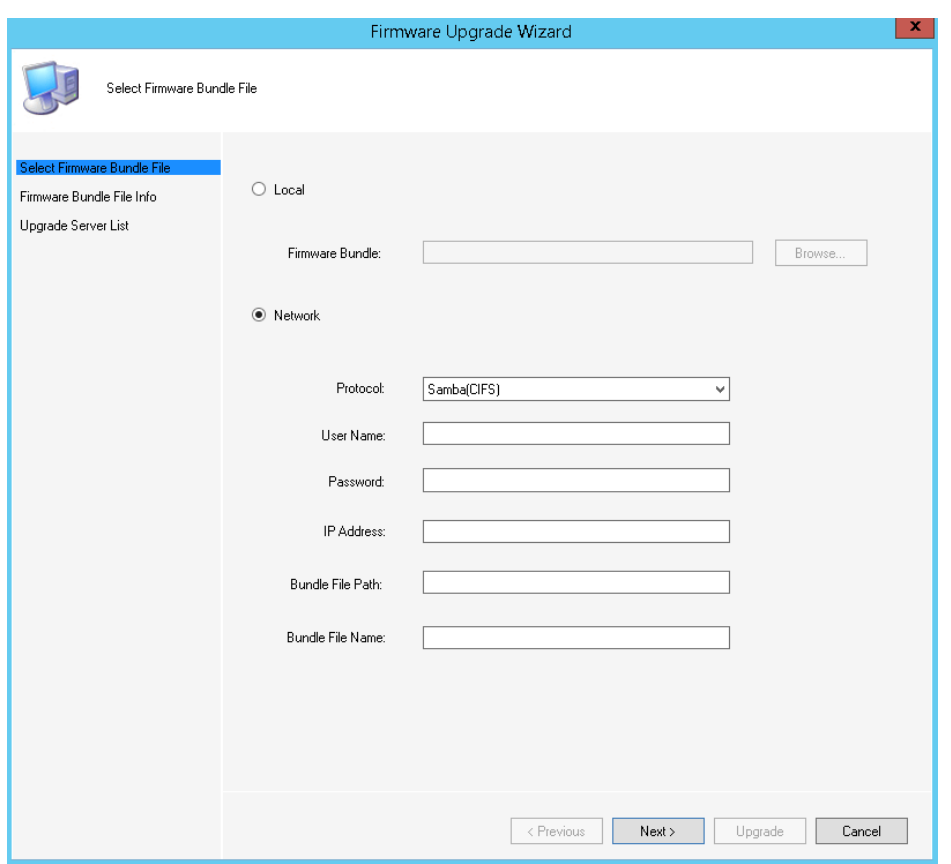

<span id="page-11-0"></span>Figure 4: Select the firmware bundle file picture of the CIFS protocol

2. NFS: IP Address, Bundle File Path, Bundle File Name are required. Note: Windows Component *NFS Client* is required.

For example: [Bundle File Path] input home/share/nfs [Bundle File Name] input tsm\_v106-61423.bdl

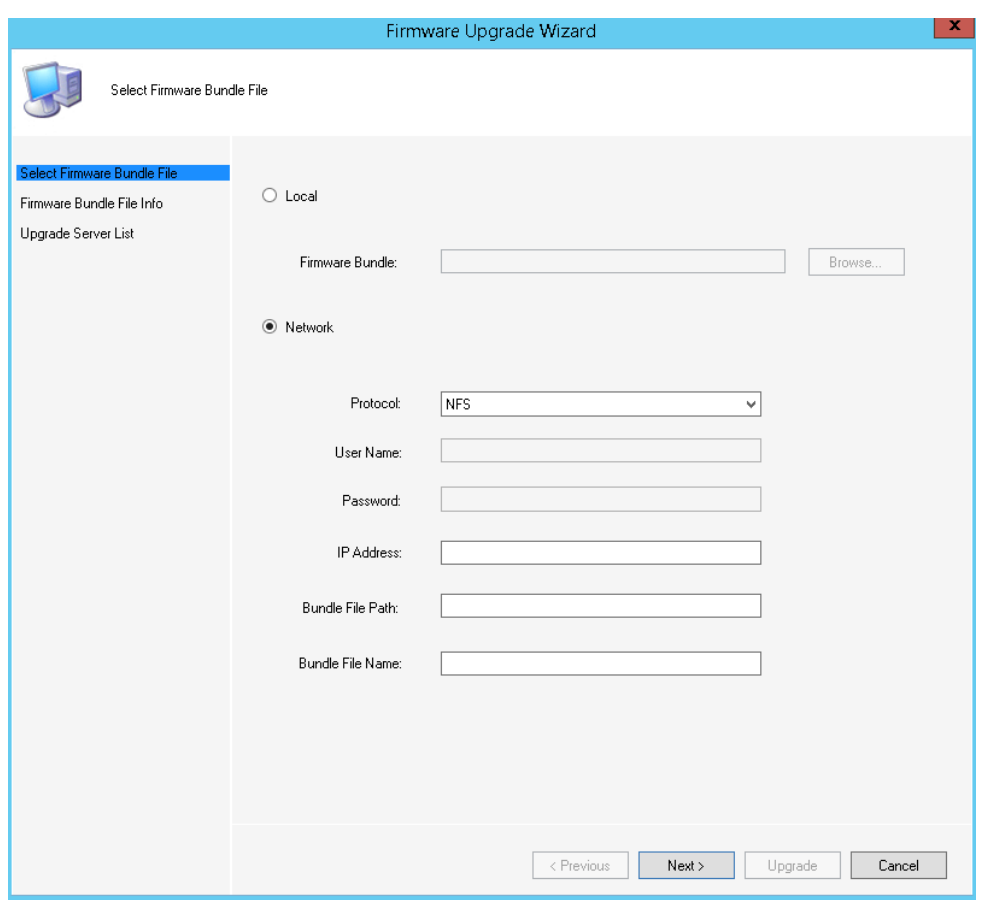

<span id="page-12-0"></span>Figure 5: Select the firmware bundle file picture of the NFS protocol

3. TFTP: IP Address, Bundle File Name are required. For example: [Bundle File Name] input tsm\_v106-61423.bdl

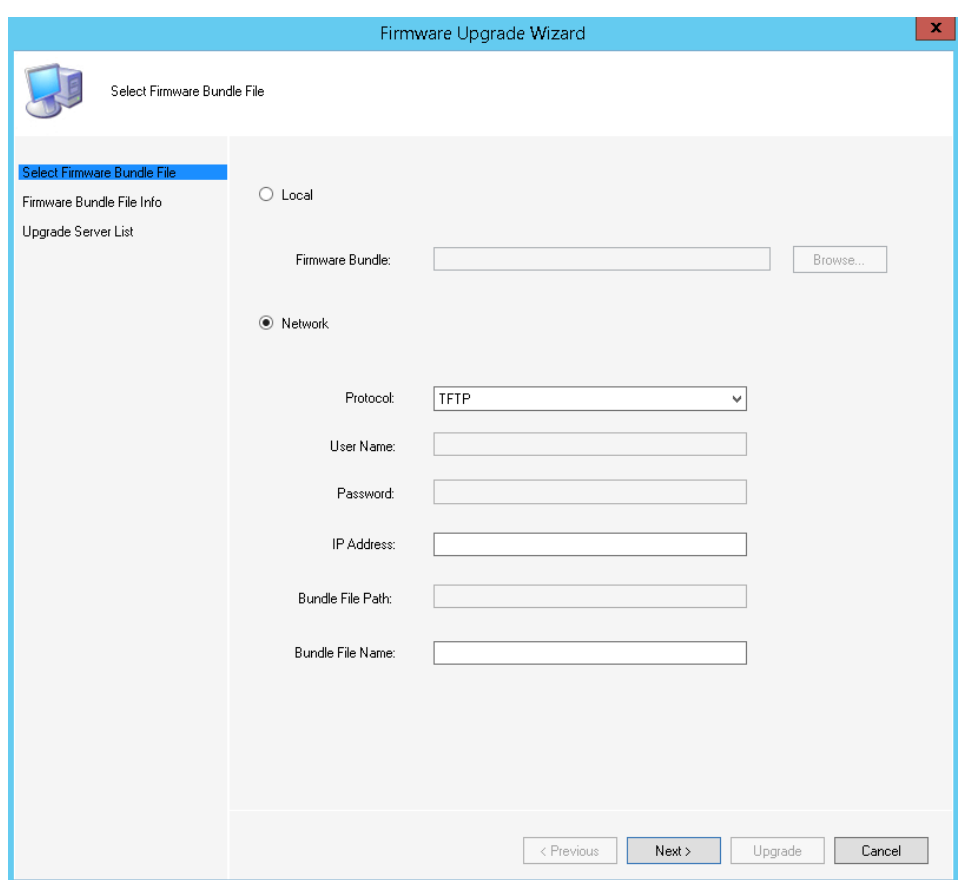

<span id="page-13-0"></span>Figure 6: Select the firmware bundle file picture of the TFTP protocol

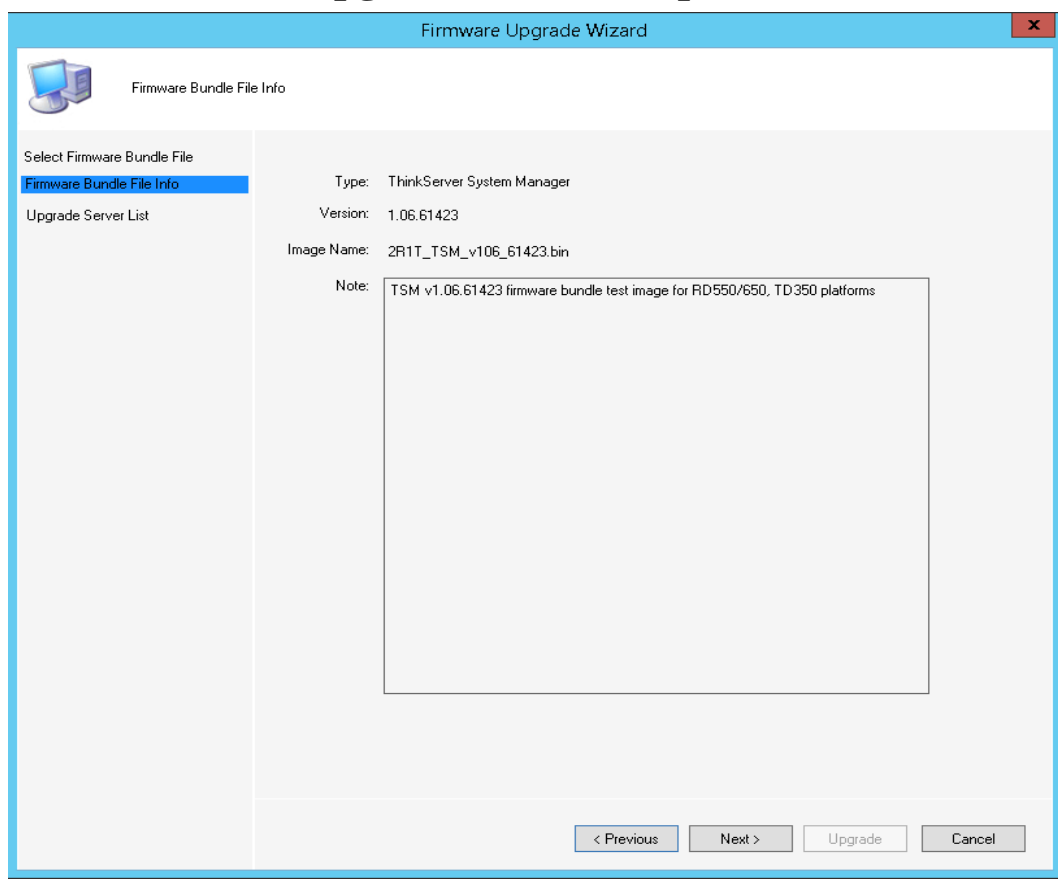

### <span id="page-14-0"></span>**3.2.2 Firmware Upgrade Wizard Step 2**

<span id="page-14-2"></span>Figure 7: Firmware bundle file info screen

### <span id="page-14-1"></span>**3.2.3 Firmware Upgrade Wizard Step 3**

Check desired devices to upgrade.

About RQ750 BIOS upgrade, Partner Pack will not check the version in the upgrade process, So the BIOS bundle file which is lower than the current version of the BIOS can also be upgraded, The reason is that Partner Pack is unable to get the bundle file's version by RQ750's BMC.

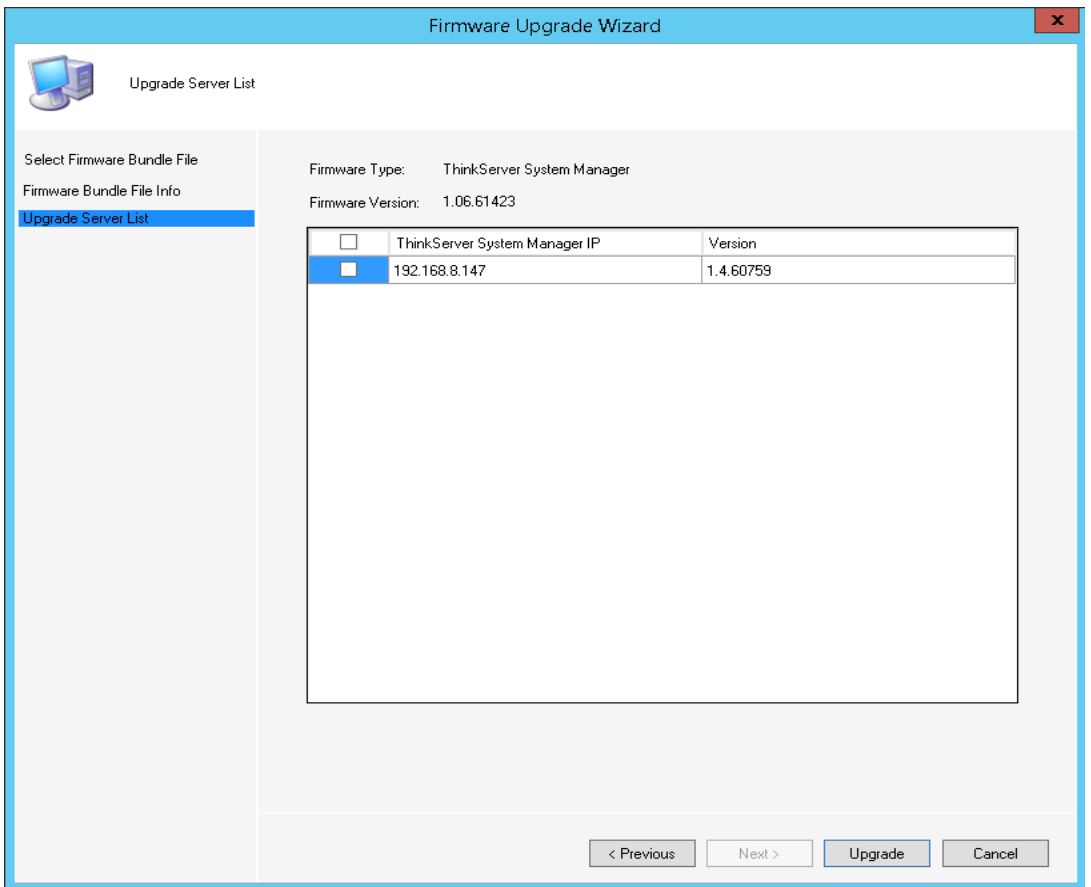

<span id="page-15-1"></span>Figure 8: Upgrade server list screen

Choose corresponding machine model when upgrading BIOS firmware. BIOS firmware upgrading will cause hardware reset, please save your working contents before doing that.

### <span id="page-15-0"></span>**3.2.4 Firmware Upgrading List**

This Screen displays the current running firmware upgrade.

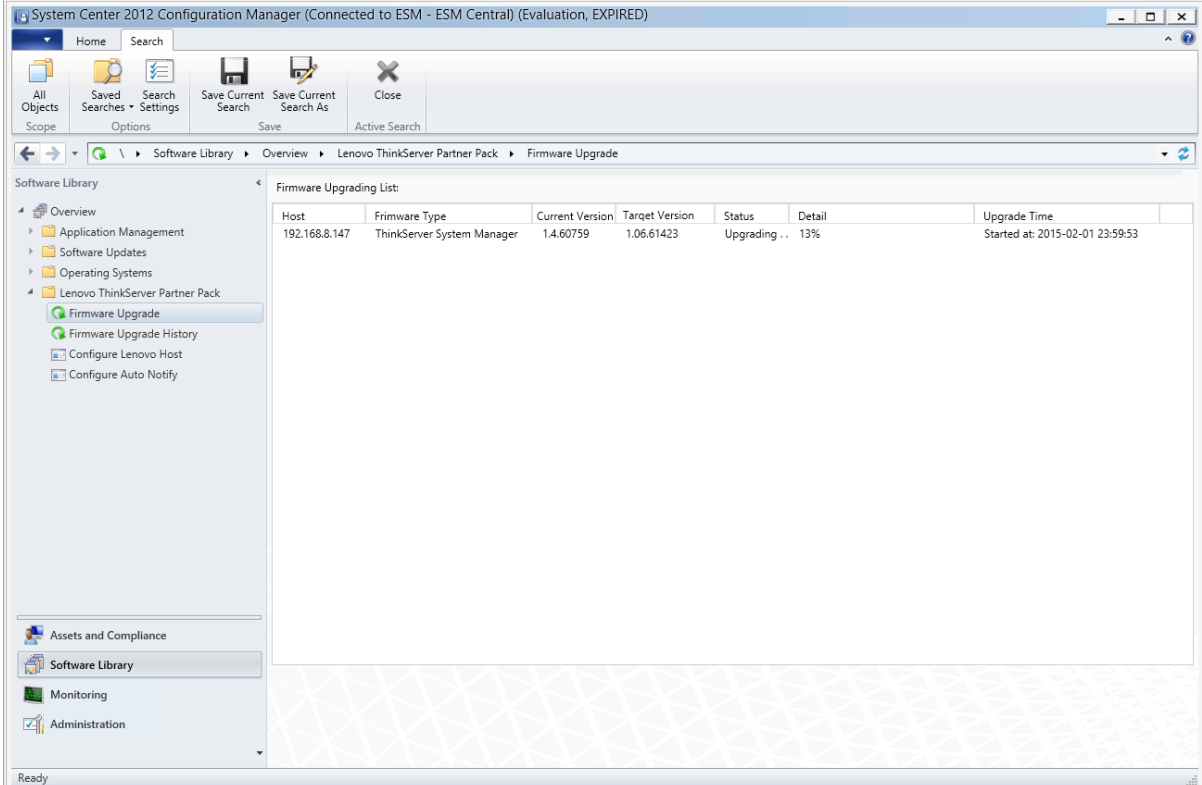

<span id="page-16-1"></span>Figure 9: Upgrading status screen

## <span id="page-16-0"></span>**3.3 Firmware Upgrade History**

This Screen displays all Firmware upgrade history.

| System Center 2012 Configuration Manager (Connected to ESM - ESM Central) (Evaluation, EXPIRED)                                                                                                    |                                                                                                    |                                                                                                    |                                                                                                    |                                                                                                    | $ \Box$ $\times$ |
|----------------------------------------------------------------------------------------------------|----------------------------------------------------------------------------------------------------|----------------------------------------------------------------------------------------------------|----------------------------------------------------------------------------------------------------|----------------------------------------------------------------------------------------------------|------------------|
| Search                                                                                                    |                                                                                                    |                                                                                                    |                                                                                                    |                                                                                                    | $\sim$ $\bullet$ |
| 有<br>$\blacksquare$<br>All<br>Search<br>Save Current Save Current<br>Saved<br>Objects<br>Searches · Settings<br>Search<br>Options<br>Save<br>Scope                                                                                                    | $\overline{\mathbf{v}}$<br>$\pmb{\times}$<br>Close<br>Search As<br>Active Search                                                                                                    |                                                                                                    |                                                                                                    |                                                                                                    |                  |
| $\leftarrow$ $\rightarrow$<br>$\overline{\phantom{a}}$                                                                                                    | Q \ ▶ Software Library ▶ Overview ▶ Lenovo ThinkServer Partner Pack ▶ Firmware Upgrade History                                                                                                    |                                                                                                    |                                                                                                    |                                                                                                    | $-2$             |
| Software Library                                                                                                    | Firmware Upgrade History:                                                                                                    |                                                                                                    |                                                                                                    |                                                                                                    |                  |
| 4 + Overview<br>Application Management<br>Software Updates<br>Operating Systems<br><sup>4</sup> Lenovo ThinkServer Partner Pack<br>Firmware Upgrade<br><b>R</b> Firmware Upgrade History<br>Configure Lenovo Host<br>Configure Auto Notify<br>÷<br>Assets and Compliance<br>Software Library | Host<br>Frimware Type<br>192.168.8.9<br>Windows Driver Package for De 2.03.62482<br>192.168.8.47<br><b>BIOS</b><br>192.168.8.147<br>ThinkServer System Manager<br>192.168.8.247<br>Deployment Manager Applicatic 2.03.62482<br>Linux Driver Package for Deploy 2.13.62482<br>192.168.10.101 | Current Version Target Version<br>2.05.65376<br>1.03.62482<br>1.05.65376<br>1.13.62482<br>1.15.65376<br>2.05.65376<br>2.15.65376 | Detail<br>Status<br>Finished<br>100%<br>Finished<br>100%<br>Finished<br>100%<br>100%<br>Finished<br>Failed | Upgrade Time<br>Finished at: 2/2/2015 6:49:26 AM<br>Finished at: 2/2/2015 6:49:26 AM<br>Finished at: 2/1/2015 6:49:26 AM<br>Finished at: 2/2/2015 6:49:26 AM<br>There is already another firmware u Started at: 2/2/2015 6:49:26 AM |                  |
| Monitoring                                                                                                    | Clear                                                                                                    |                                                                                                    |                                                                                                    |                                                                                                    |                  |
| Administration                                                                                                    |                                                                                                    |                                                                                                    |                                                                                                    |                                                                                                    |                  |
| Ready                                                                                                    |                                                                                                    |                                                                                                    |                                                                                                    |                                                                                                    | á                |

<span id="page-17-1"></span>Figure 10: Firmware upgrade history screen

Information listed below will be displayed:

- Host: **ThinkServer System Manager IP**
- Type: **Firmware type**
- Status: **Finished**, **Failed**
- Current Version: **The current version of firmware for upgrade.**
- Target Version: **The version to upgrade.**
- Detail: **The information about upgrade process.**
- Upgrade Time: **The end time of upgrade.**

### <span id="page-17-0"></span>**3.4 Configure Lenovo Host**

- 1. It is possible to import existing ThinkServer System Manager Credentials from a SCOM database.
- 2. It will be possible for users to manage (add, edit, delete) ThinkServer System Manager Credentials.

## <span id="page-18-0"></span>**3.4.1 Import ThinkServer System Manager Information**

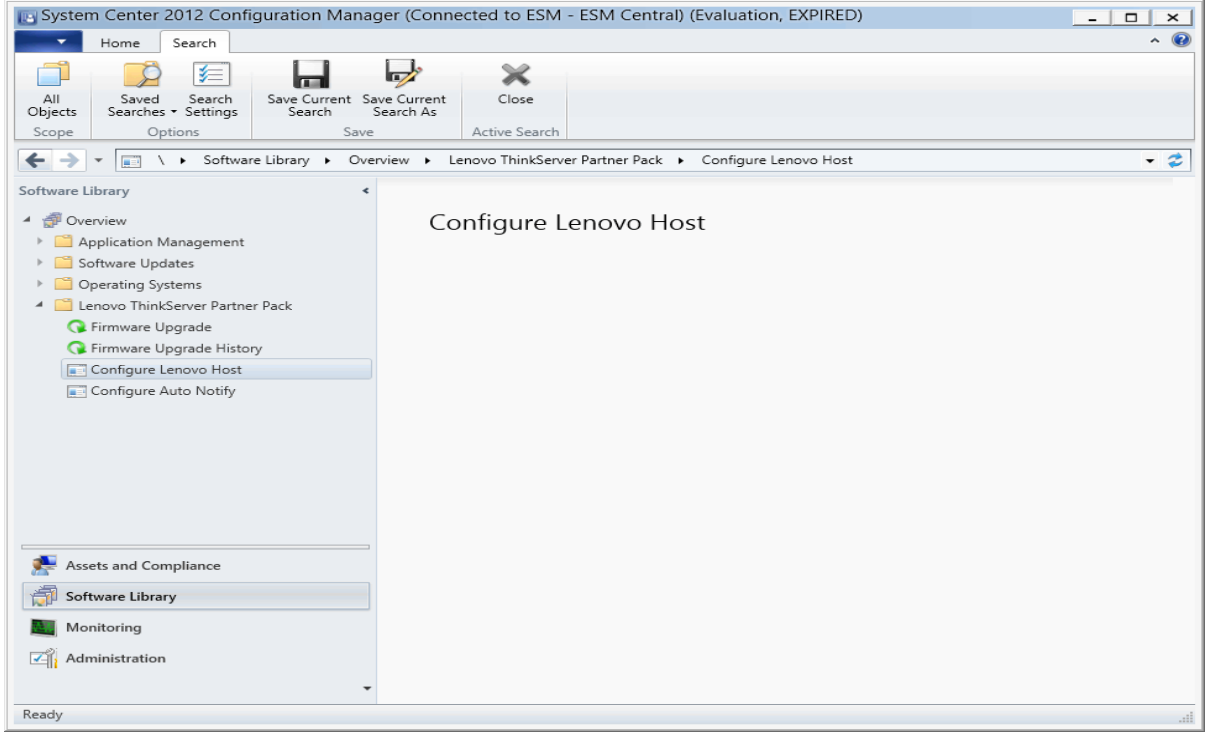

<span id="page-18-1"></span>Figure 11:Configure Lenovo host screen

Right Click *Configure Lenovo Host* tab to show *ThinkServer System Manager Credential Management*

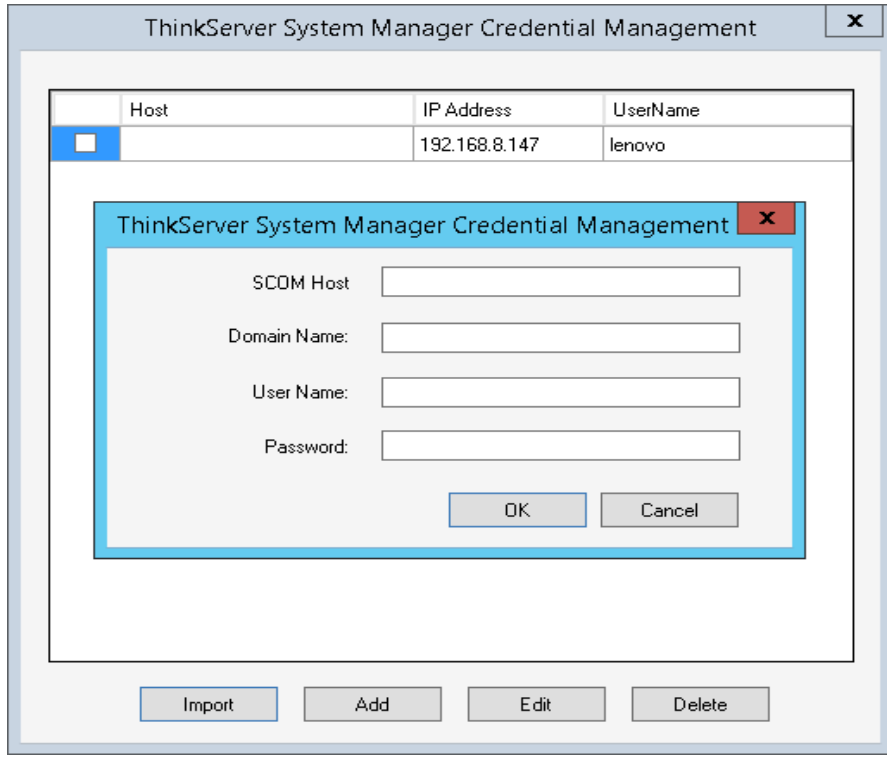

<span id="page-18-2"></span>Figure 12: ThinkServer System Manager info import screen

| ×<br>ThinkServer System Manager Credential Management |                          |               |          |  |  |
|-------------------------------------------------------|--------------------------|---------------|----------|--|--|
|                                                       |                          |               |          |  |  |
|                                                       | Host                     | IP Address    | UserName |  |  |
|                                                       | LENOVO148.TestDomain.com | 192.168.8.147 | lenovo   |  |  |
|                                                       |                          |               |          |  |  |
|                                                       |                          |               |          |  |  |
|                                                       |                          |               |          |  |  |
|                                                       |                          |               |          |  |  |
|                                                       |                          |               |          |  |  |
|                                                       |                          |               |          |  |  |
|                                                       |                          |               |          |  |  |
|                                                       |                          |               |          |  |  |
|                                                       |                          |               |          |  |  |
|                                                       |                          |               |          |  |  |
|                                                       |                          |               |          |  |  |
|                                                       |                          |               |          |  |  |
|                                                       |                          |               |          |  |  |
|                                                       |                          |               |          |  |  |
|                                                       | Import<br>Add            | Edit          | Delete   |  |  |
|                                                       |                          |               |          |  |  |

<span id="page-19-1"></span>Figure 13: ThinkServer System Manager Credential Management screen

Information listed below will be displayed:

- Host: **The hostname of the OS installed on the machine.**
- IP Address: **The ThinkServer System Manager IP Address.**
- User Name: **User name used to login into the ThinkServer System Manager**
	- 1. Click the *Import* button to open Import screen.
	- 2. Click the *Add* button to open Add ThinkServer System Manager screen.
	- 3. Click the *Edit* button to open Edit ThinkServer System Manager screen.
	- 4. Click the *Delete* button to open Delete ThinkServer System Manager screen.

#### <span id="page-19-0"></span>**3.4.2 Add ThinkServer System Manager Information**

This window provides an interface for user to add a new ThinkServer System Manager. The default value of User Name is *Lenovo*, Password is *len0vO*.

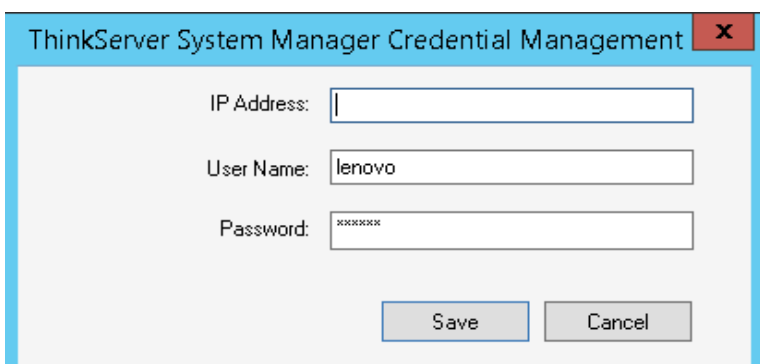

<span id="page-20-2"></span>Figure 14: Add ThinkServer System Manager information screen

#### <span id="page-20-0"></span>**3.4.3 Edit ThinkServer System Manager Information**

The window provides an easy interface for user to edit an existing ThinkServer System Manager.

The default value of IP Address, User Name and Password can be displayed.

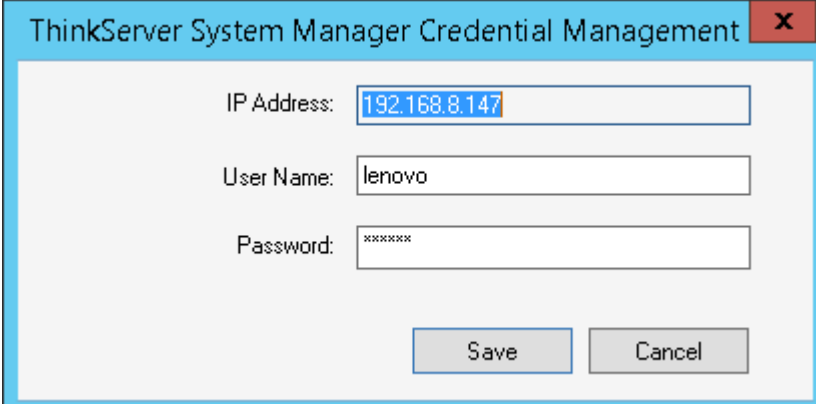

<span id="page-20-3"></span>Figure 15: Edit ThinkServer System Manager info screen

#### <span id="page-20-1"></span>**3.4.4 Delete ThinkServer System Manager Information**

This window provides an interface for user to manage credential information of ThinkServer System Manager.

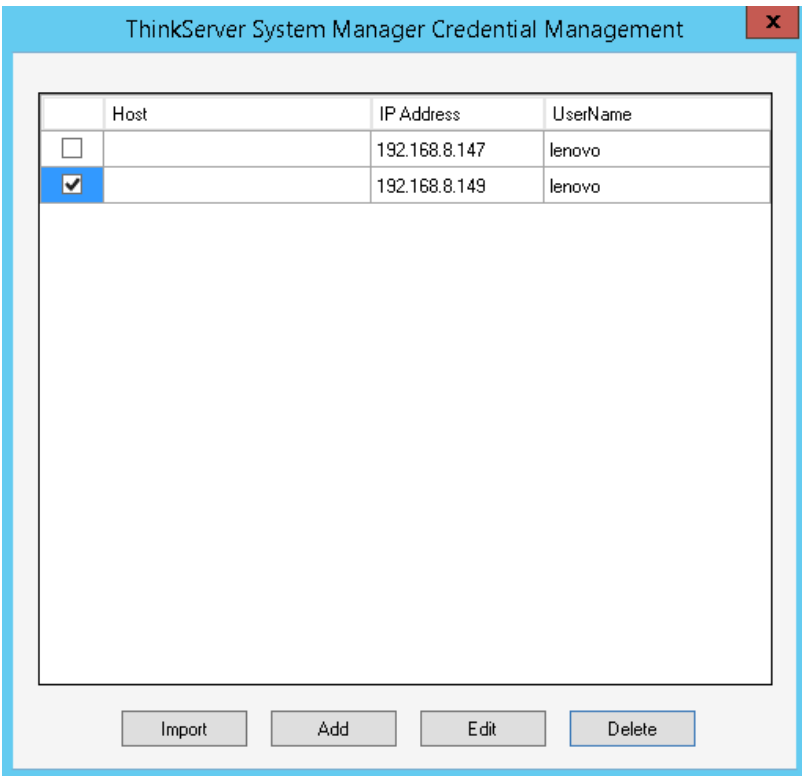

<span id="page-21-1"></span>Figure 16: Delete ThinkServer System Manager Information Screen.

## <span id="page-21-0"></span>**3.5 Configure Auto Notify**

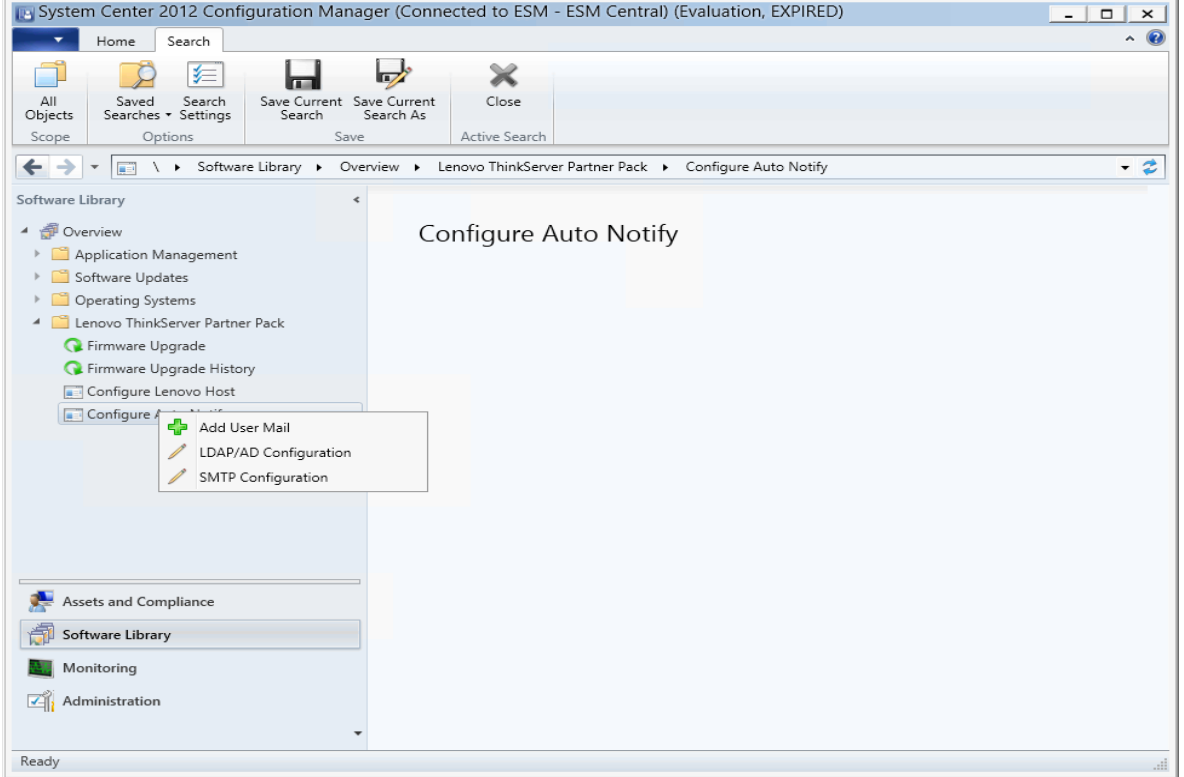

<span id="page-21-2"></span>Figure 17: Configure auto notify screen

### <span id="page-22-0"></span>**3.5.1 Add User Mail**

The window provides an interface for user to choose which users should be notified.

- User Name: **The user should be notified.**
- Mail Address: **The mail address.**
- Upgrade Complete: **whether the user should be notified when a firmware upgrade has finished (Failed or Succeed).**
- Auto Notify: **whether the user should be notified when a monitored device needs a firmware upgrade.**

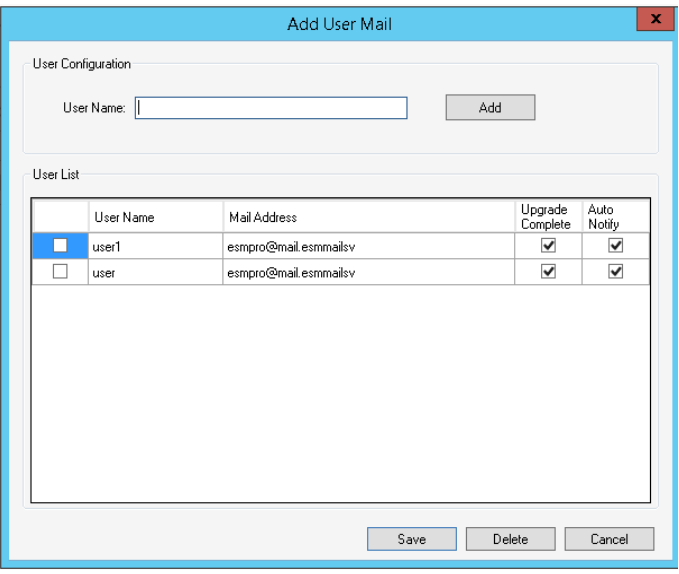

<span id="page-22-2"></span>Figure 18: Add User Mail screen

Click the [Save] button to save email info into the local database.

#### <span id="page-22-1"></span>**3.5.2 LDAP/AP Configuration.**

This window provides an interface for user to configure an available LDAP or AD server.

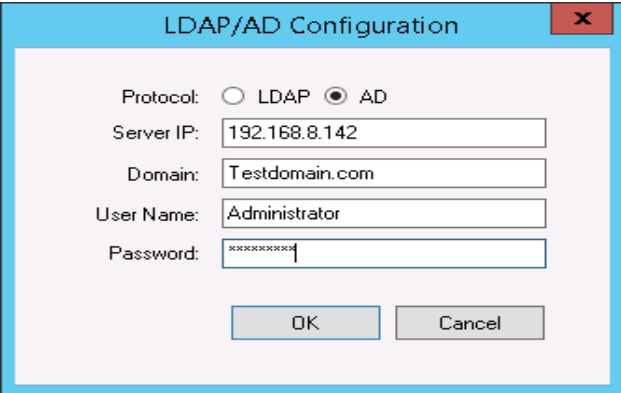

<span id="page-22-3"></span>Figure 19: LDAP/AD configuration screen

## <span id="page-23-0"></span>**3.5.3 SMTP Configuration**

The window provides an easy interface for user to specify a SMTP server used to send notification mails.

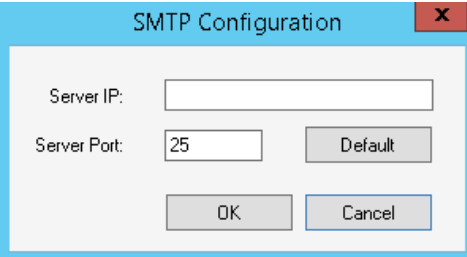

<span id="page-23-1"></span>Figure 20: SMTP Configuration screen

# <span id="page-24-0"></span>**4 Firmware Upgrade Notify Service**

A service named *Lenovo Upgrade Notify Service* will be installed as *Auto Start* after Lenovo ThinkServer Partner Pack has been installed.

Properly configured as *3.4* described, the service will run in background to check all monitored devices to see if any device has a newer version of firmware than other compatible devices. When found, the service will send a mail contains all devices which need a firmware upgrade to all configured address to notify corresponding users.

### <span id="page-24-1"></span>**4.1.1 Mail Notification Time**

Lenovo Upgrade Notify Service will send mail in two cases:

- 1. The service can send mail when firmware update finished, regardless of success or failure.
- 2. The service can send mail when it detects a new version firmware. Service will check all managed host's firmware version every 30 minutes, and to get the highest firmware version. When any lower firmware version has been found, service will trigger mail.

#### <span id="page-24-2"></span>**4.1.2 Mail Format**

1. The mail of update complete. Subject: Notify User Firmware Upgrade Finished Body:

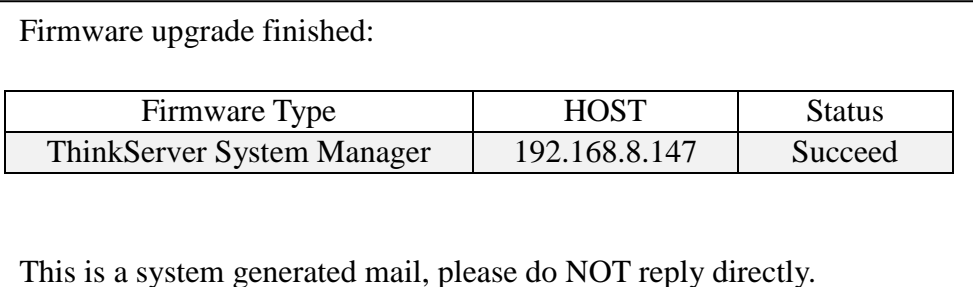

2. The mail of auto notification. Subject: Firmware Upgrade Notify Body:

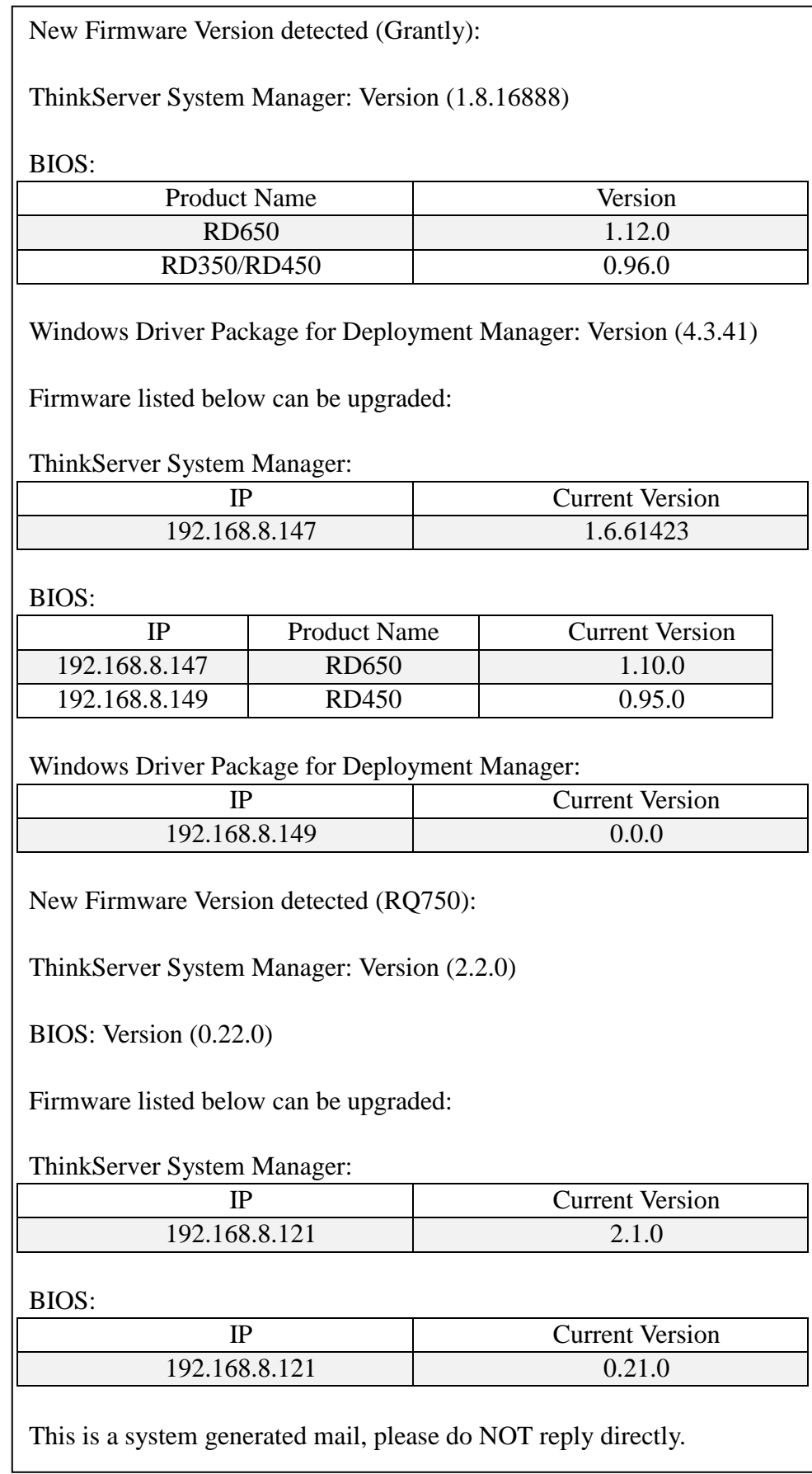

# <span id="page-26-0"></span>**5 Troubleshooting**

## <span id="page-26-1"></span>**5.1 Error messages**

This table displays the *Configure Lenovo Host* error messages and their resolutions.

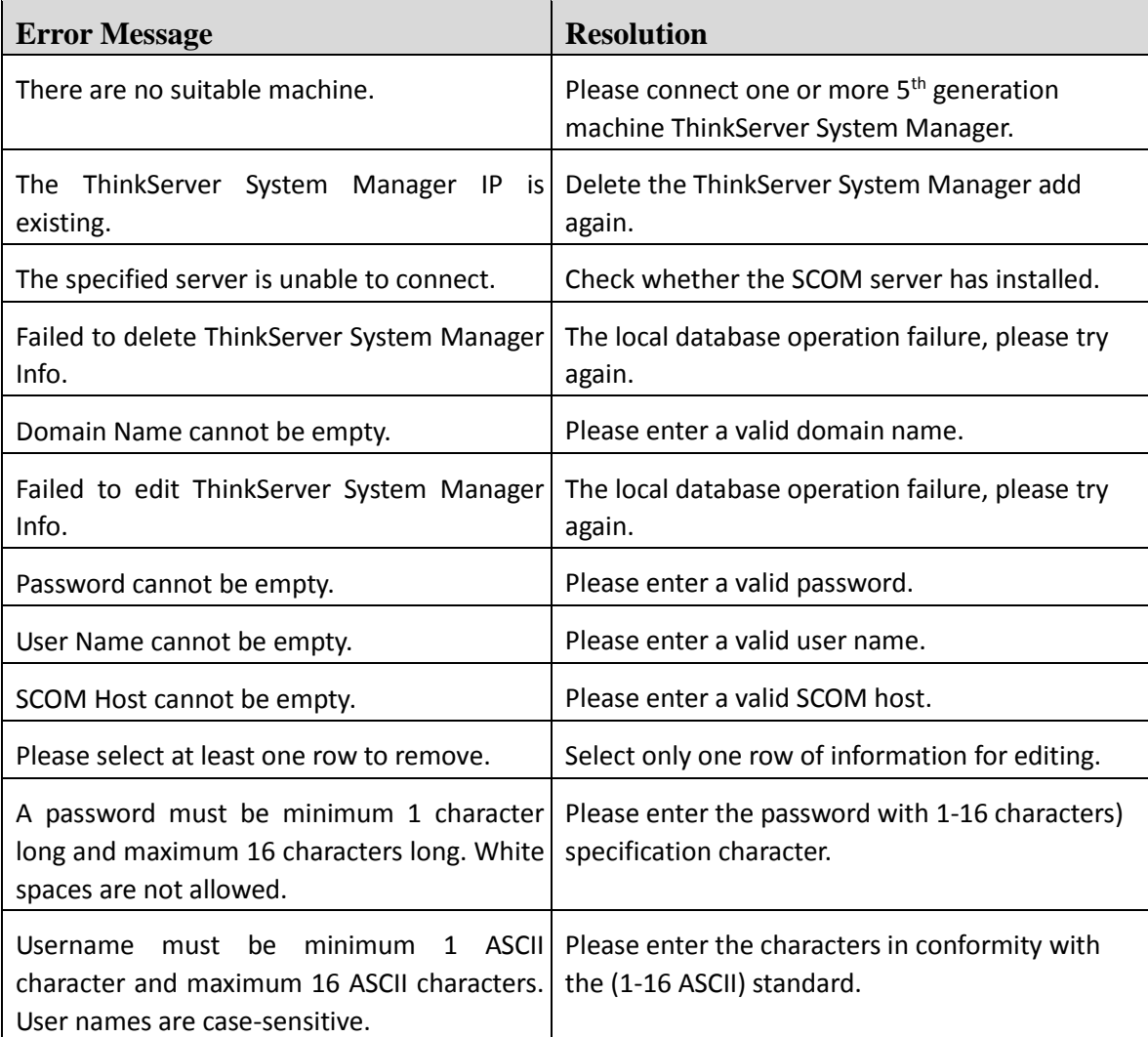

This table displays the *Firmware Upgrade* Lenovo host error messages and their resolutions.

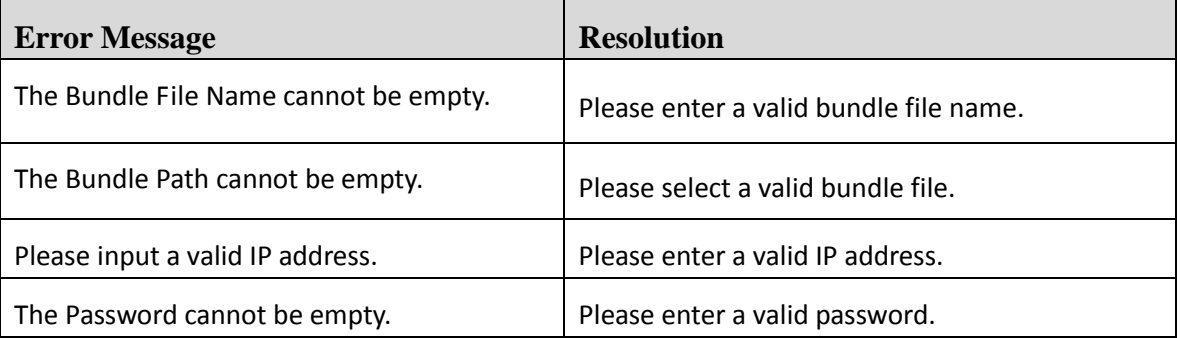

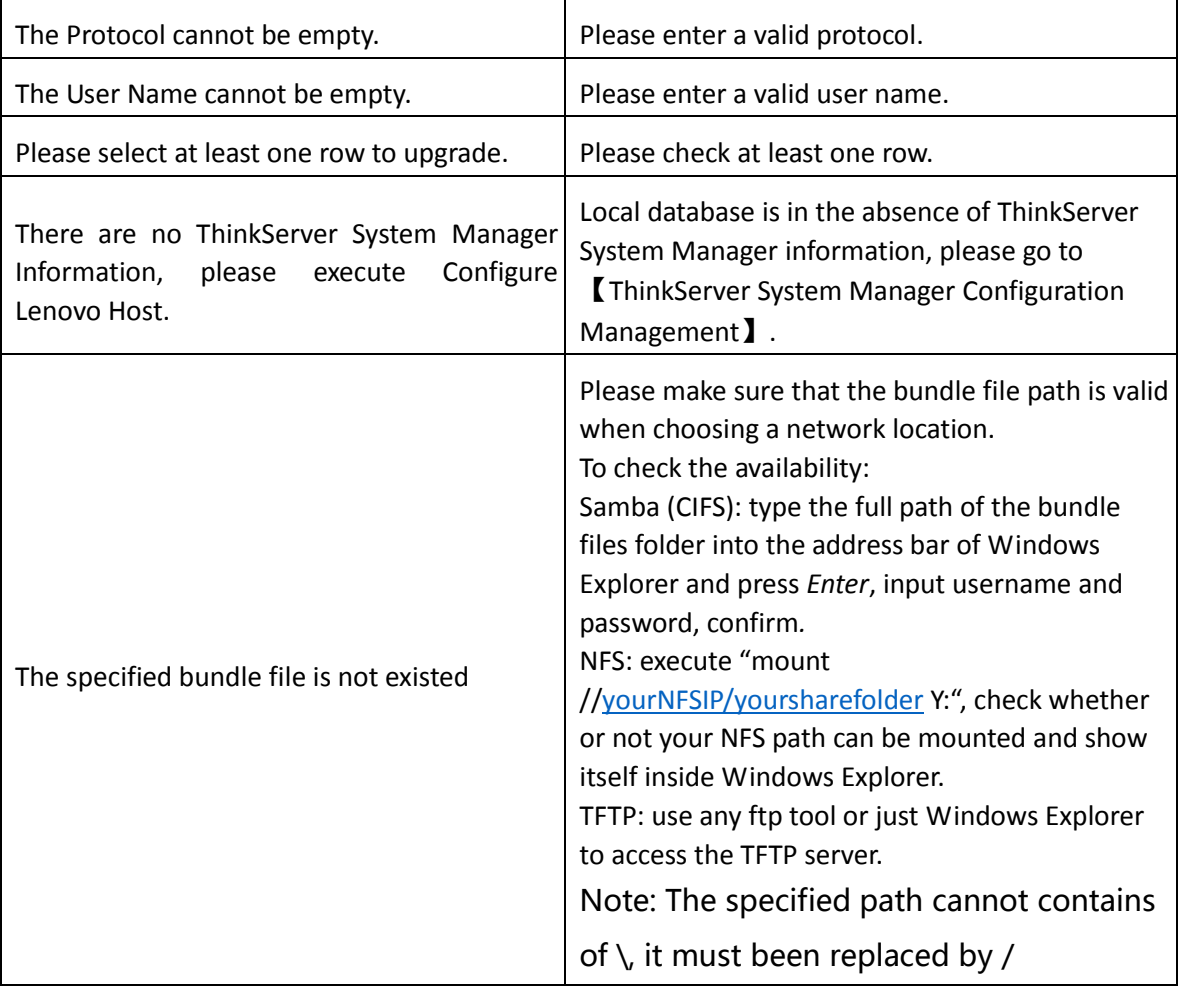

This table displays the configure auto notify error messages and their resolutions.

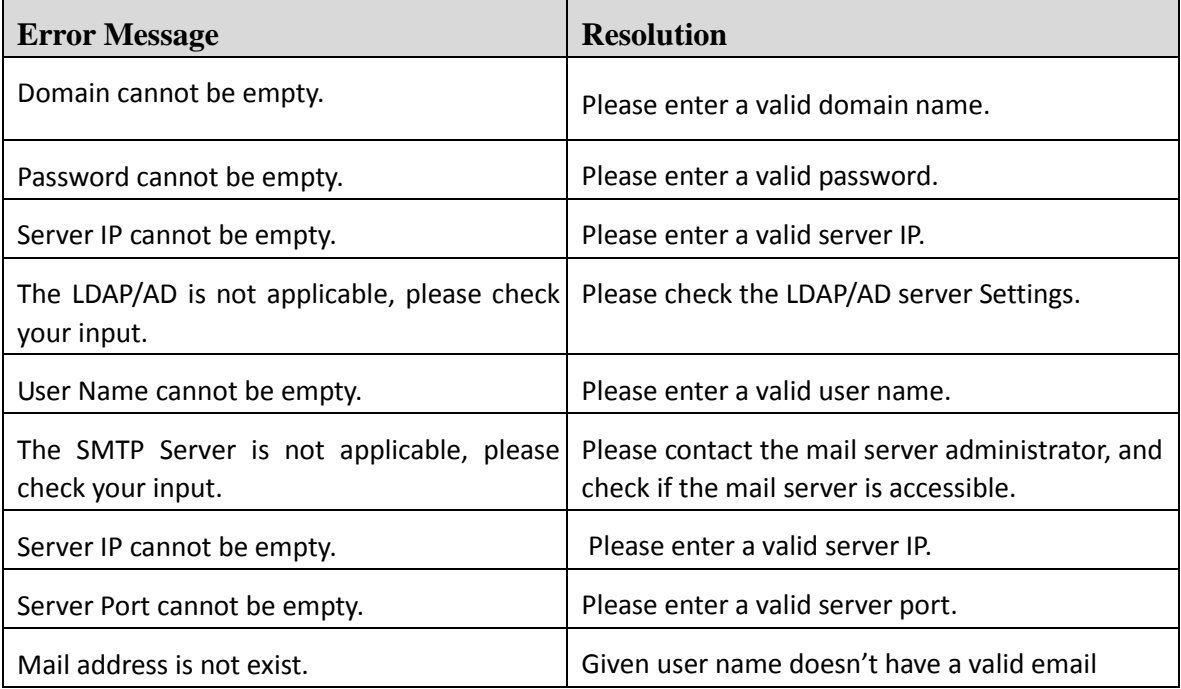

 $\overline{\phantom{a}}$ 

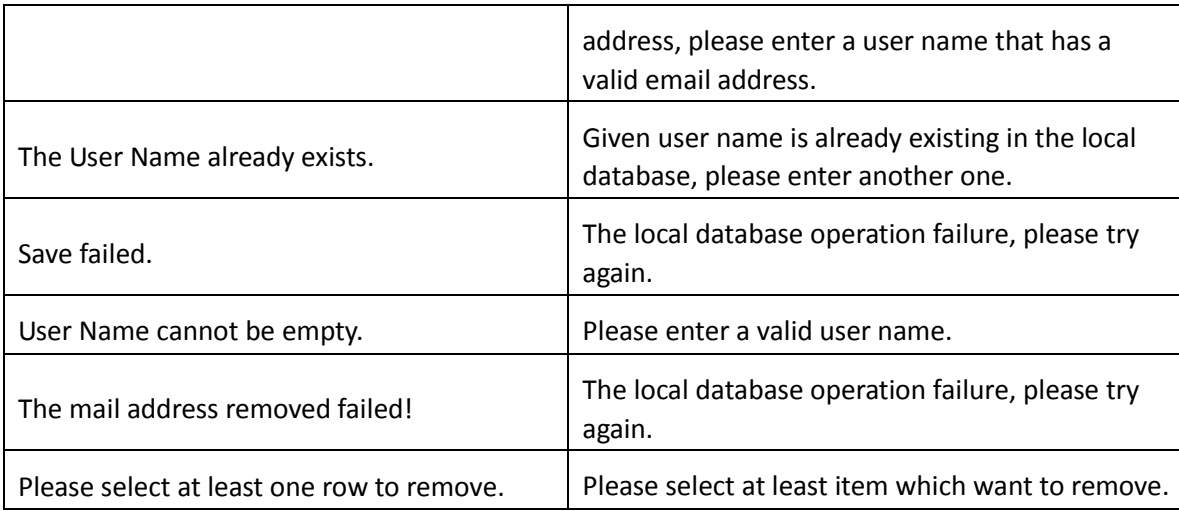

# <span id="page-29-0"></span>**6 Appendix A. Notices**

Lenovo may not offer the products, services, or features discussed in this document in all countries. Consult your local Lenovo representative for information on the products and services currently available in your area. Any reference to a Lenovo product, program, or service is not intended to state or imply that only that Lenovo product, program, or service may be used. Any functionally equivalent product, program, or service that does not infringe any Lenovo intellectual property right may be used instead. However, it is the user's responsibility to evaluate and verify the operation of any other product, program, or service.

Lenovo may have patents or pending patent applications covering subject matter described in this document. The furnishing of this document does not give you any license to these patents. You can send license inquiries, in writing, to:

Lenovo (United States), Inc.

1009 Think Place - Building One

Morrisville, NC 27560 U.S.A.

Attention: Lenovo Director of Licensing

LENOVO PROVIDES THIS PUBLICATION "AS IS" WITHOUT WARRANTY OF ANY KIND, EITHER EXPRESS OR IMPLIED, INCLUDING, BUT NOT LIMITED TO, THE IMPLIED WARRANTIES OF NONINFRINGEMENT, MERCHANTABILITY OR FITNESS FOR A PARTICULAR PURPOSE. Some jurisdictions do not allow disclaimer of express or implied warranties in certain transactions, therefore, this statement may not apply to you.

This information could include technical inaccuracies or typographical errors. Changes are periodically made to the information herein; these changes will be incorporated in new editions of the publication. Lenovo may make improvements and/or changes in the product(s) and/or the program(s) described in this publication at any time without notice.

The products described in this document are not intended for use in implantation or other life support applications where malfunction may result in injury or death to persons. The information contained in this document does not affect or change Lenovo product specifications or warranties. Nothing in this document will operate as an express or implied license or indemnity under the intellectual property rights of Lenovo or third parties. All information contained in this document was obtained in specific environments and is presented as an illustration. The result obtained in other operating environments may vary.

Lenovo may use or distribute any of the information you supply in any way it believes appropriate without incurring any obligation to you.

Any references in this publication to non-Lenovo Web sites are provided for convenience only and do not in any manner serve as an endorsement of those Web sites. The materials at those Web sites are not part of the materials for this Lenovo product, and use of those Web sites is at your own risk. Any performance data contained herein was determined in a controlled environment. Therefore, the result obtained in other operating environments may vary significantly. Some measurements may have been made on development-level systems and there is no guarantee that these measurements will be the same on generally available systems. Furthermore, some measurements may have been estimated through extrapolation. Actual results may vary. Users of this document should verify the applicable data for their specific environment.

## <span id="page-30-0"></span>**7 Trademarks**

Lenovo, the Lenovo logo, and ThinkServer are trademarks of Lenovo in the United States, other countries, or both.

Intel and Intel Core are trademarks of Intel Corporation in the United States, other countries, or both.

Hyper-V, Internet Explorer, Microsoft, Windows, and Windows Server are trademarks of the Microsoft group of companies.

Linux is a registered trademark of Linus Torvalds.

AMD and AMD Athlon are trademarks of Advanced Micro Devices, Inc.

Other company, product, or service names may be trademarks or service marks of others.